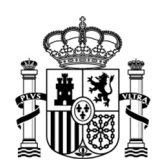

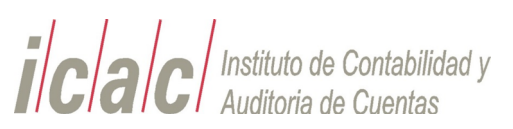

# **INSTRUCCIONES PARA LA PRESENTACIÓN DEL FORMULARIO 791 PARA LA TASA DE CONTROL Y SUPERVISIÓN DE LA ACTIVIDAD DE AUDITORÍA DE CUENTAS, DEL ARTÍCULO 87 DE LA LEY 22/2015, DE 20 DE JULIO, DE AUDITORIA DE CUENTAS.**

**CODIGO 608** 

## Contenido

<span id="page-0-0"></span>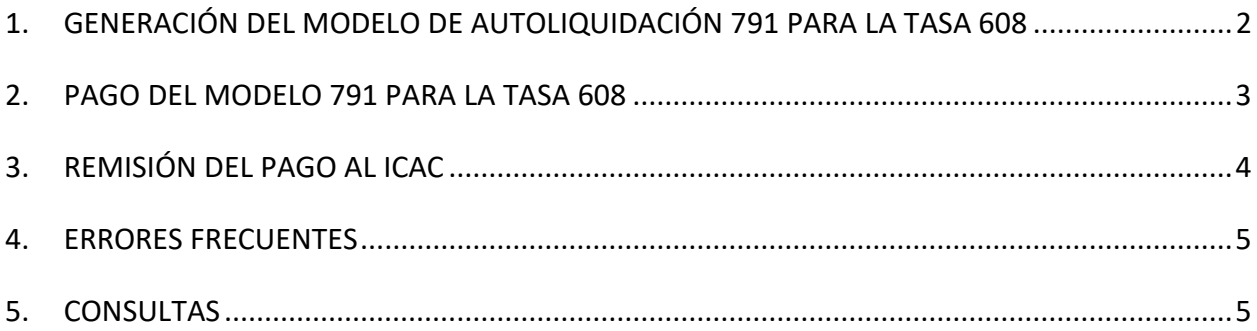

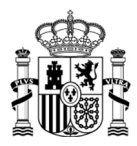

## **1. GENERACIÓN DEL MODELO DE AUTOLIQUIDACIÓN 791 PARA LA TASA 608**

Para acceder a la aplicación, se debe entrar en la Sede Electrónica del ICAC pinchando el siguiente enlace:

#### <https://www.icac.gob.es/tasas/>

Presentación del formulario de Tasa 791

Por favor, seleccione el año 2024 v

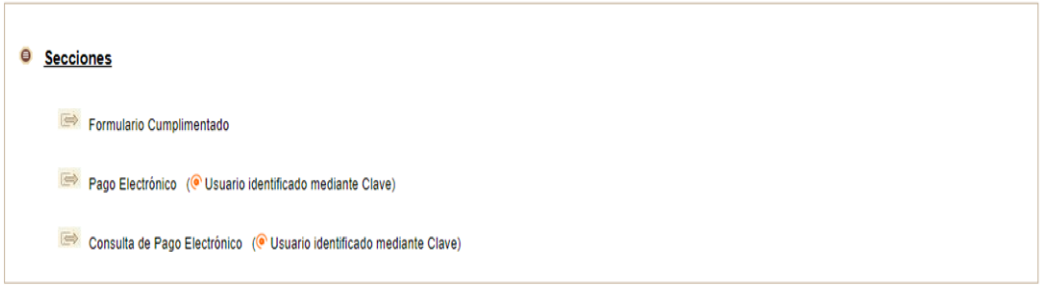

Para más información sobre la forma de cumplimentar el modelo 791, consulte la "NOTA INFORMATIVA SOBRE EL PAGO VOLUNTARIO DE LA TASA" en el apartado "Pago de la tasa por el control y supervisión de la auditoría de cuentas (Cod 608)" en el siguiente enlace https://www.icac.gob.es/tasas791 Sistemas de identificación y firma electrónica instrucciones

Seleccione el **año** de la fecha de la emisión del informe de auditoría por el que se va a liquidar la tasa. Para tener más información del **año y trimestre** que debe rellenar, debe leer la **Nota informativa sobre el pago de la tasa** a la que se accede pinchando en el enlace que aparece en la parte inferior de la pantalla.

A continuación, seleccione la opción "**FORMULARIO CUMPLIMENTADO".** 

En la siguiente pantalla, aparecerá el formulario para la generación de la tasa que consiste en:

 **un primer apartado** donde se rellena la identificación del auditor o sociedad de auditoría, sujeto pasivo de la tasa, al igual que su nombre y apellidos o razón social:

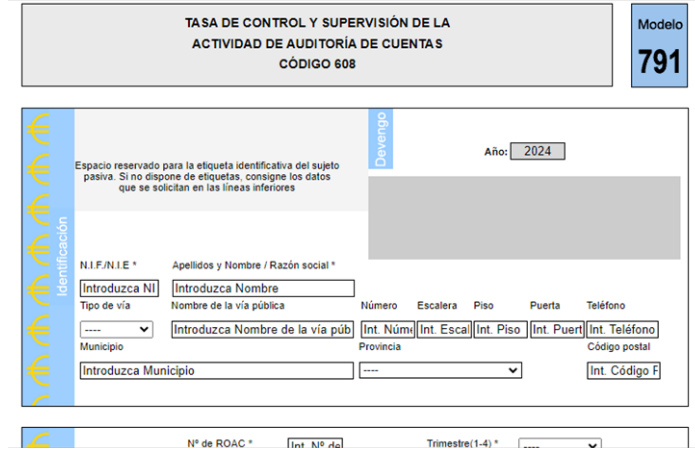

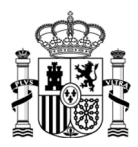

 un **segundo apartado** donde el campo Nº de ROAC será el número del auditor o sociedad de auditoría que se corresponde con el NIF / CIF de la casilla de identificación y que, a su vez, es el sujeto pasivo de la tasa por los informes de auditoría emitidos. **MUY IMPORTANTE**: El campo **Trimestre (1-4)** debe indicar **el trimestre de la fecha de emisión de los informes de auditoría**. Por último, se rellena el número de informes de auditoría emitidos en el trimestre que se está declarando de acuerdo con los cuatro tipos de tarifas existentes.

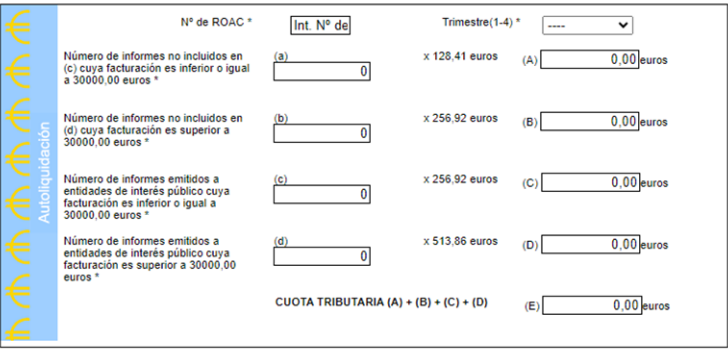

un **tercer apartado** donde debe cumplimentarse la fecha, firma y número de IBAN:

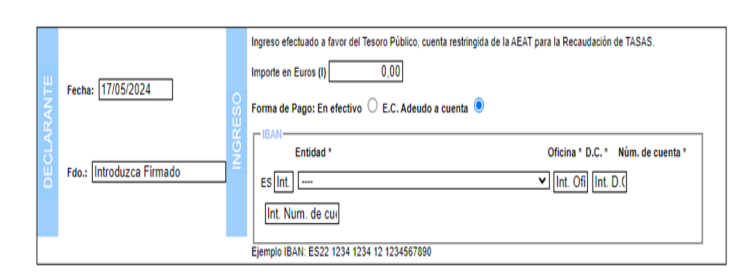

Una vez generada la tasa, la aplicación crea un número de justificante 791 que es el que identifica la autoliquidación del trimestre correspondiente. Y este número de justificante 791 ha de coincidir con el mismo número 791 que aparezca en el pago.

## <span id="page-2-0"></span>**2. PAGO DEL MODELO 791 PARA LA TASA 608**

Una vez generada la tasa correctamente, se procede al pago de esta. El pago puede realizarse telemática o presencialmente en entidad colaboradora.

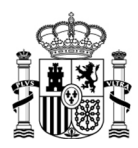

#### *2.1. Pago telemático:*

Para acceder a la aplicación, debe entrar en la Sede Electrónica del ICAC pinchando el siguiente enlace: [https://www.icac.gob.es/tasas/.](https://www.icac.gob.es/tasas/) Se selecciona la opción "**PAGO ELECTRÓNICO**". Se procederá al pago con usuario identificado mediante Clave, siendo el usuario identificado el auditor o sociedad de auditoría que ha generado la tasa, es decir, **debe coincidir** con la identificación declarada en la generación previa de la tasa.

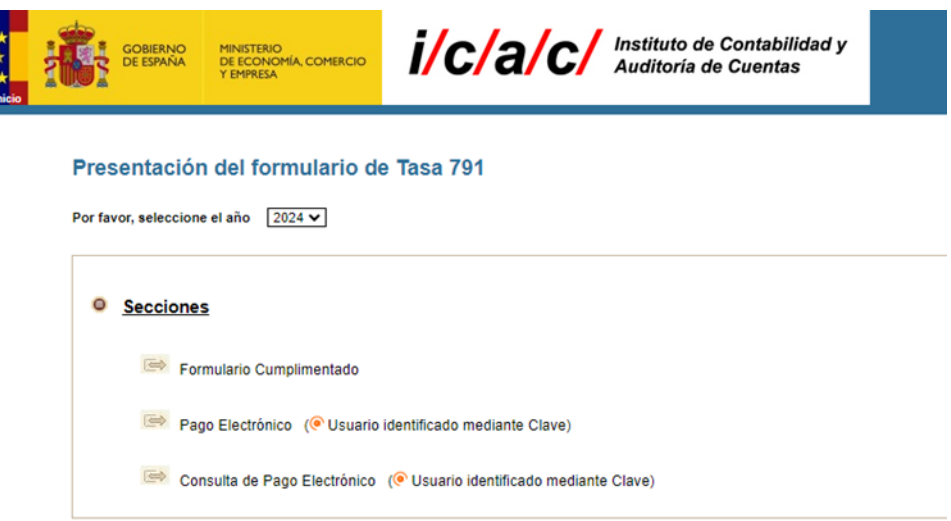

## *2.2. Pago presencial en entidad colaboradora:*

Una vez generada la tasa según las instrucciones y generado el número de justificante 791, se procede al pago en cualquier entidad bancaria colaboradora. **Es importante** que, a la hora de introducir el pago en el banco, se introduzcan el NIF / CIF del auditor o sociedad de auditoría sujeto pasivo de la tasa y que figura en el formulario 791 generado.

#### <span id="page-3-0"></span>**3. REMISIÓN DEL PAGO AL ICAC**

Una vez efectuado el ingreso, el auditor o sociedad de auditoría remitirá una copia del modelo 791 al ICAC dentro de los quince días a partir de la fecha del ingreso. Esta remisión no será obligatoria si el pago se ha realizado de forma electrónica. La remisión del modelo 791 con la justificación de su pago se realizará a través de Sede Electrónica en el procedimiento de Instancia Genérica, apartado Servicio TASAS en el siguiente enlace Instancia Genérica -[Instituto de Contabilidad y Auditoría de Cuentas \(sede.gob.es\)](https://icac.sede.gob.es/procedimientos/portada/idp/954/ida/3501/) 

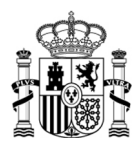

#### <span id="page-4-0"></span>**4. ERRORES FRECUENTES**

- **Se generan varias tasas:** En ocasiones, el auditor o sociedad de auditoría genera varias tasas que se corresponden con un número de justificante 791, después presentan la tasa generada con un número y el pago realizado con un número de justificante diferente. Lo correcto es que el número de justificante 791 de la tasa generada y la tasa pagada sean iguales.
- **El NIF / CIF con el que se genera la tasa es distinto del NIF / CIF que aparece en el pago**. Lo correcto es que ambos NIF / CIF coincidan.
- **Errores en pagos presenciales.** En pagos presenciales en entidad bancaria colaboradora en ocasiones comete errores al introducir los datos de la tasa generada en la aplicación bancaria para el pago. Debe comprobarse la operación de pago realizada por el banco y chequear que no ha habido errores en el número de justificante, en el NIF / CIF y en el importe.

### <span id="page-4-1"></span>**5. CONSULTAS**

Para cualquier consulta en la generación o pago de la tasa de control y supervisión de la actividad de auditoría de cuentas, código 608, puede realizarlo a través de Sede Electrónica en el procedimiento de Instancia Genérica, apartado Servicio TASAS en el siguiente enlac[e Instancia Genérica - Instituto de Contabilidad y Auditoría de Cuentas](https://icac.sede.gob.es/procedimientos/portada/idp/954/ida/3501/)  [\(sede.gob.es\)](https://icac.sede.gob.es/procedimientos/portada/idp/954/ida/3501/)